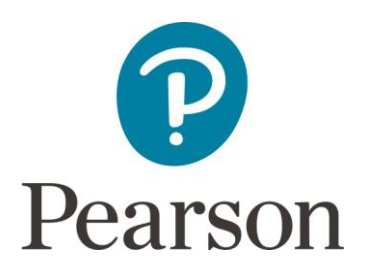

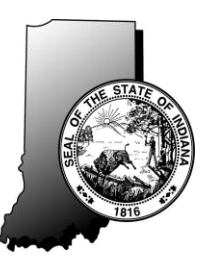

# **Spring 2016 ISTEP+ Parent Portal for Student Test Results Quick Guide**

## **Accessing Your Student's Spring 2016 ISTEP+ Assessment Results**

Your student's Spring 2016 ISTEP+ results are now available for you to review through the ISTEP+ Parent Portal. Through the secure Parent Portal website, you will be able to view preliminary results, including your student's current score and performance level (Pass+, Pass, or Did Not Pass) and written responses to ISTEP+ Part 1 questions for each subject area of your student's test.

Please remember, the ISTEP+ test results displayed in the Parent Portal are considered *preliminary*. Scores may increase as a result of rescore before scores are considered final. Parents who have questions about Indiana state testing are encouraged to contact their school or corporation.

This Quick Guide provides instructions on how to access and navigate the Parent Portal.

#### **Step 1: Have Your Claim Code Ready**

You will need your Claim Code to access your student's test results. Your confidential, personalized Claim Code was provided to you in a letter sent by your student's school. If you have not received your Claim Code, you will need to contact your student's school. Once you have your Claim Code, the Parent Portal can be accessed at

<https://results.pearsonaccessnext.com/login> through a standard desktop, laptop, tablet, or smart phone browser. From the **Log In** page, you will first create an account by selecting **Sign Up**.

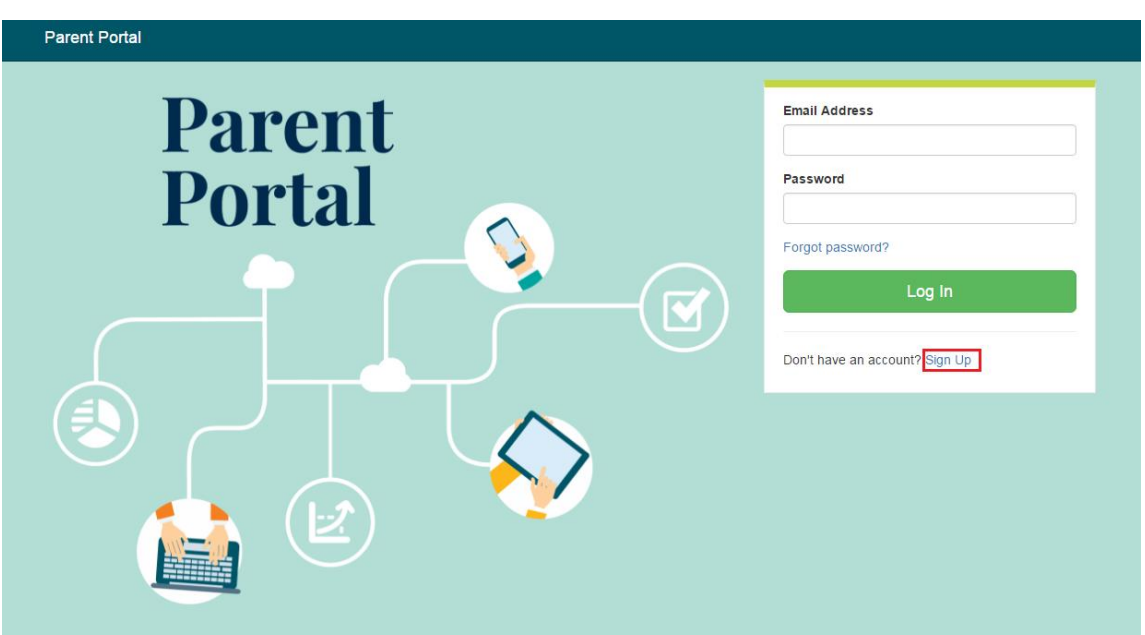

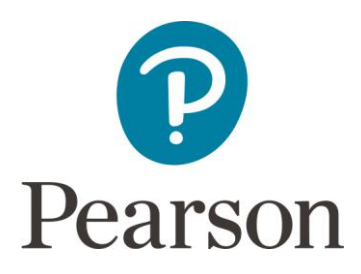

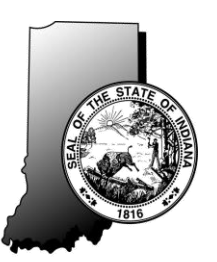

### **Step 2: Create an Account**

After you select **Sign Up** on the Log In page, you will see the **Create Account** page. Create your Parent Portal account by entering **your** First Name, Last Name, Email Address, and an initial Password. Passwords must contain a minimum of 8 characters and include at least one upper case letter (A-Z), one lower case letter (a-z), and one number (0-9).

For security purposes, after you select **Create Account**, you will immediately receive an email at the address you entered with a link to click to confirm your account. After you confirm your account in the email link, you will be taken back to the **Log In** page. Enter your Email Address and Password and select **Log In** to access the Parent Portal site.

If you do not have an email account, please contact your student's school. School representatives may, with your authorization, assist you in accessing your student's results.

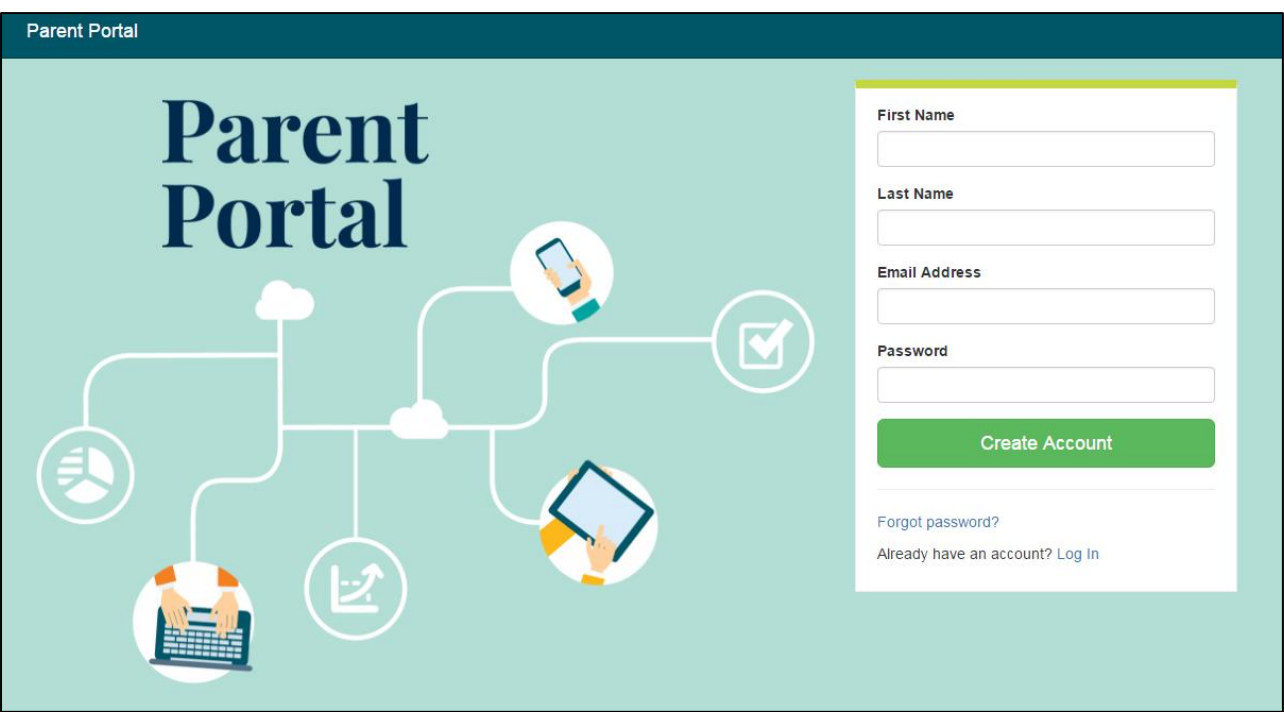

*Note: After you have created your account, if you forget your password or mis-type it, please select the link, Forgot password? You will be prompted to enter your email address and an email will be immediately sent to you with a new link to reset your password.*

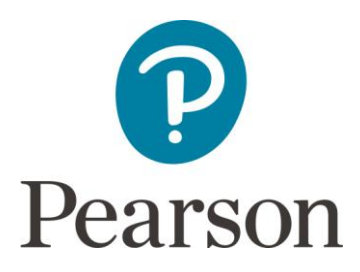

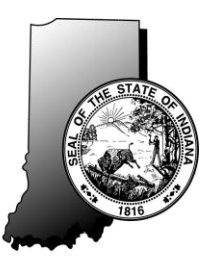

### **Step 3: Enter Your Student's Information**

After logging in, you will see the **My Students' Test Results** page. On this page, you will enter **your student's** specific information in order to retrieve his/her results. This includes: Student's First Name, Student's Last Name, Student's Date of Birth, and the Student's unique Claim Code. If you have not received a Claim Code for your student, please contact your student's school. Each field must be entered exactly as it was provided to you. Claim Codes are case-sensitive.

After all fields are complete, select **Find Results**.

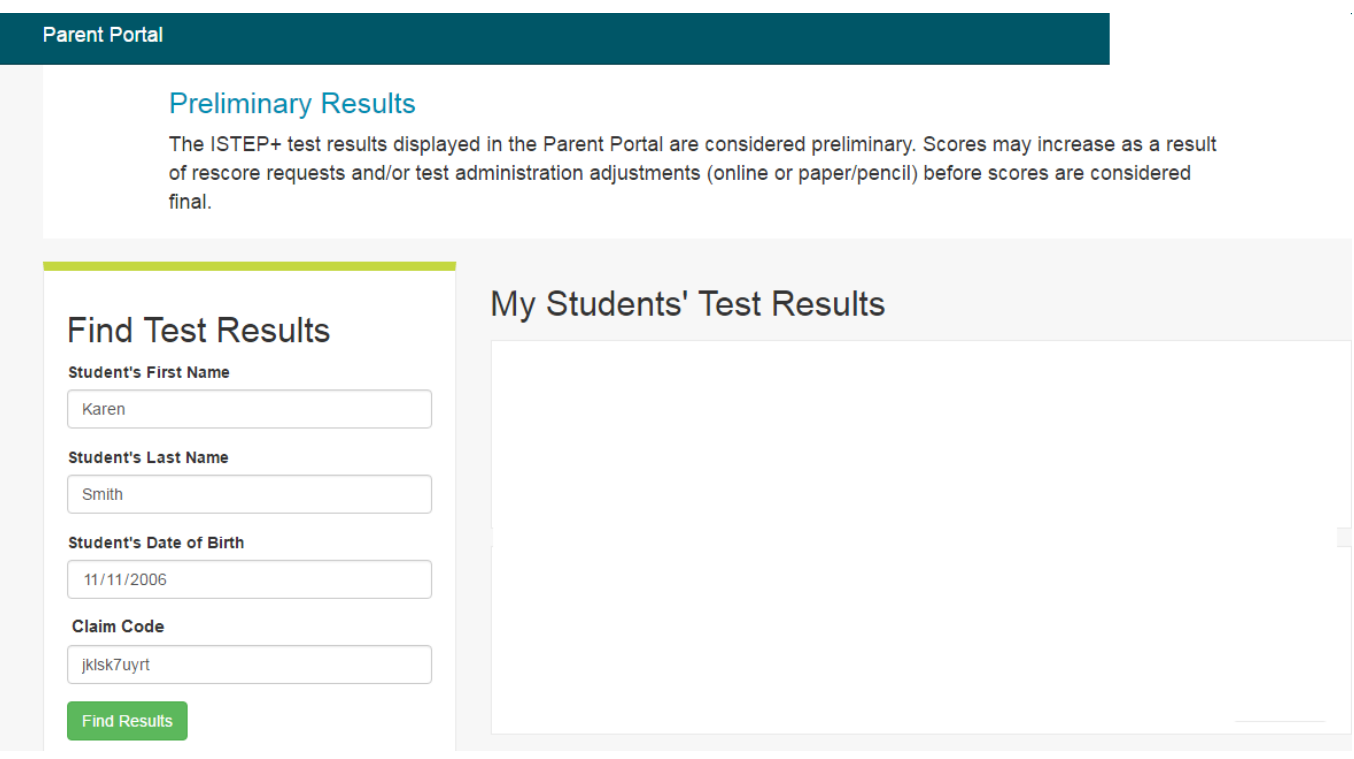

*Note: You may enter information for more than one student using the same Parent Portal account. Each student will have a different Claim Code provided to you by his or her school. After viewing results for one student, you can click the "Parent Portal" text in the screen header to take you back to the screen to enter your additional claim code(s).*

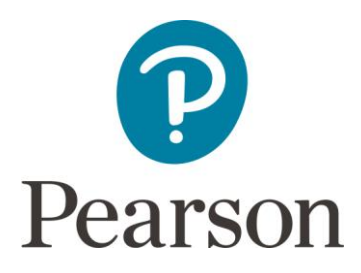

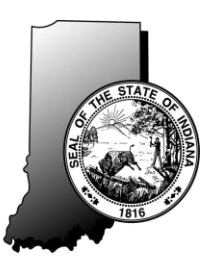

### **Step 4: Review Your Student's Test Results**

1. Your student's test results for each Spring 2016 ISTEP+ assessment in which they participated will now be displayed. The screen shot below shows test results for a sample student, Karen Smith.

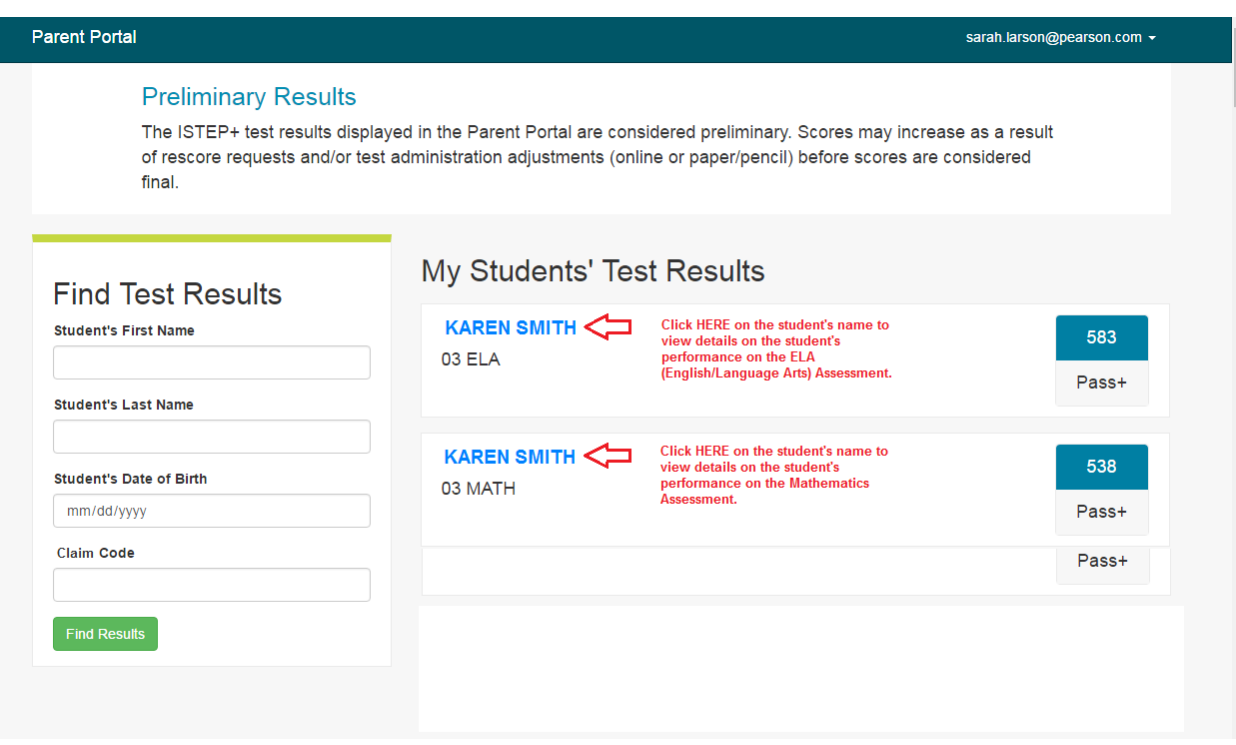

- 2. On the **My Students' Test Results** page, click on the **student's name** to review the assessment results detail and your student's score for each Applied Skills (essay and shortanswer) test question for the selected subject area.
- 3. The following is a sample screen showing this detail for Karen Smith's **Grade 3 ELA** (English/Language Arts) test. The information displayed includes the following:
	- The student's overall score (in this case, 583);
	- The student's Performance Level (Pass+);
	- The score range for each Grade 3 ELA proficiency level (for example, Pass+ is a range of 500-800);
	- The student's scores on the Applied Skills items for the selected test; [In the following example, the student's score for Question 1 is 2 out of 2 points possible (Score 2/2).]
	- Links to the student's responses to the Applied Skills items; and
	- The student's Results by Academic Standard. Please note, the Results by Academic Standards will **not** be available until results are finalized later this summer.

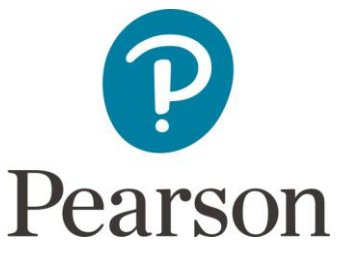

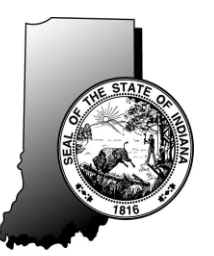

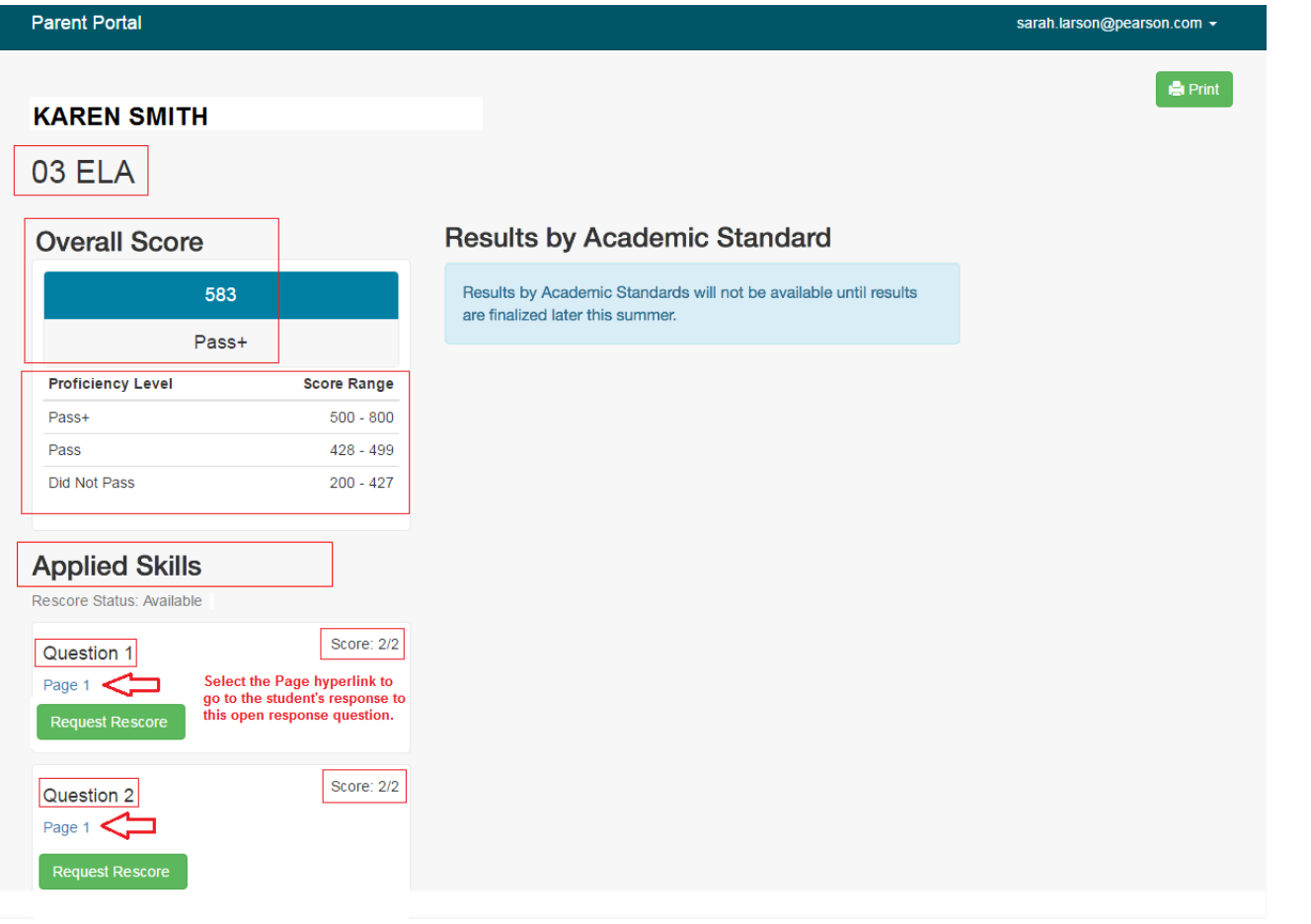

- 4. As shown on the sample screen above, you may view the student's responses to Applied Skills items (essay and short-answer questions) by clicking on the **hyperlink** for each specific question. Please note, for some Applied Skills items, the score populated is the total of both parts of the item that were scored.
- 5. For additional information about the Spring 2016 ISTEP+ Applied Skills questions and how they were scored, please visit the IDOE web site at [www.doe.in.gov/assessment/istep](http://www.doe.in.gov/assessment/istep-grades-3-8)[grades-3-8.](http://www.doe.in.gov/assessment/istep-grades-3-8) **Please review this information carefully before deciding whether to request a rescore for your student's response(s).**
- 6. After comparing your student's responses and scores to the IDOE scoring guides, you may request a rescore for one or more responses by selecting the green **Request Rescore** button.

**Additional Information** – If you need additional information or have questions regarding the Parent Portal, please contact your student's school and ask to speak with the School Test Coordinator. For questions regarding the ISTEP+ assessment or the Indiana Academic Standards, please visit [www.doe.in.gov/assessment/istep-grades-3-8.](http://www.doe.in.gov/assessment/istep-grades-3-8)